**ECOHESION–PORTAL FÜR EFRE- / ESF-VORHABEN DER FÖRDERPERIODE 2014-2020 SACHSEN-ANHALT** ANLEITUNG FÜR **NUTZENDE** 

Stand: 30.06.2021**ECOHESION–PORTAL FÜR EFRE- / www.efoerderung.sachsen-anhalt.de**

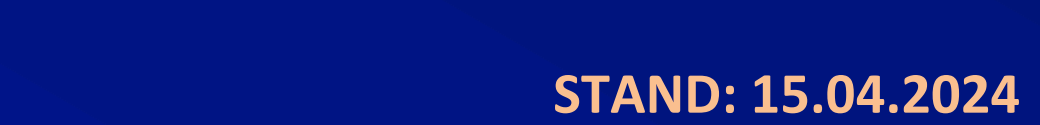

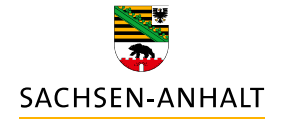

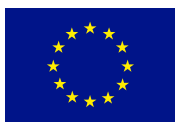

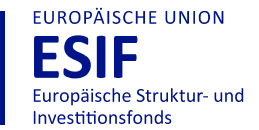

**HIER INVESTIERT EUROPA<br>IN DIE ZUKUNFT UNSERES LANDES.** 

www.europa.sachsen-anhalt.de

### Inhaltsverzeichnis

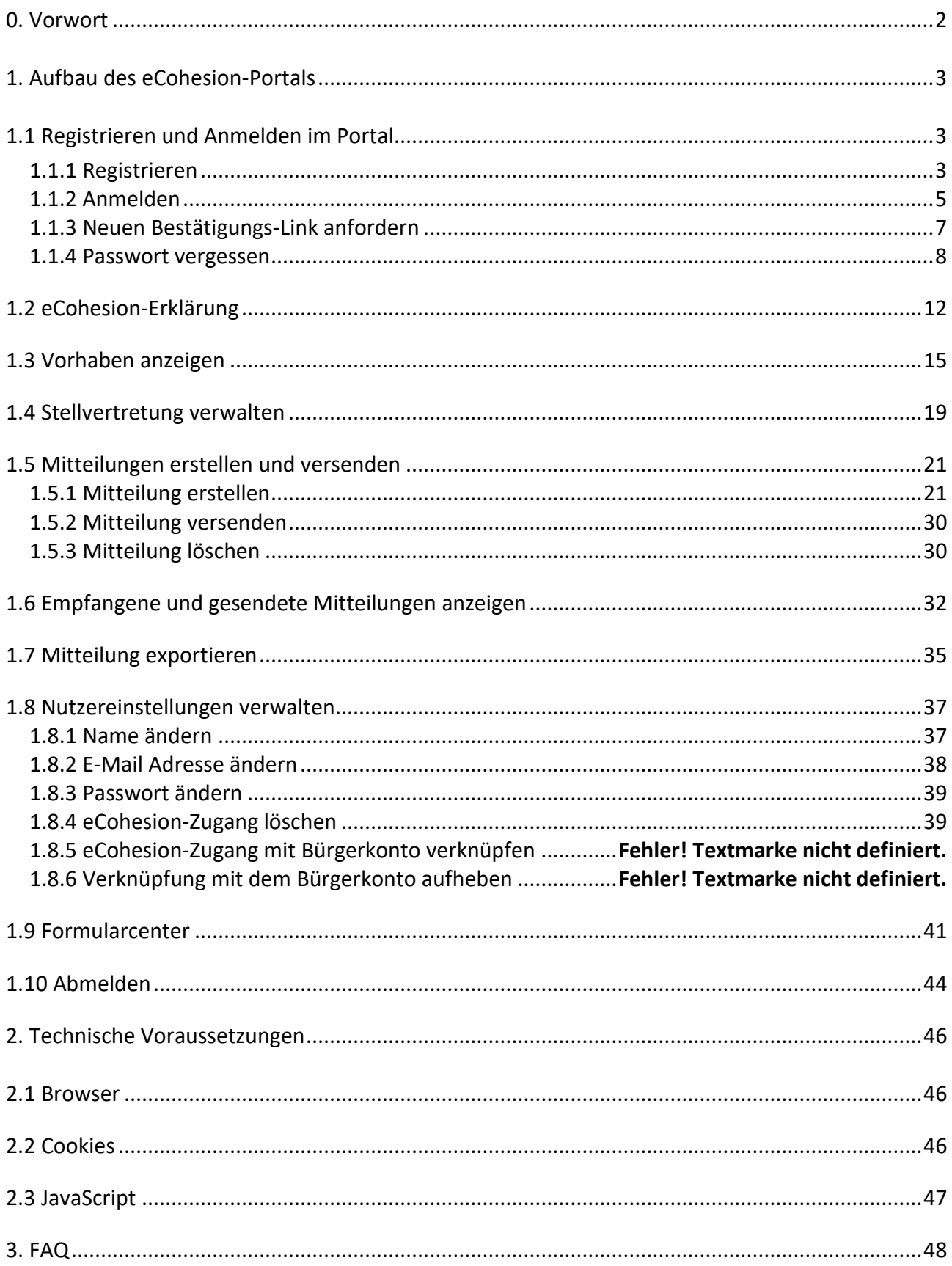

### <span id="page-2-0"></span>0. VORWORT

Nach Artikel 122 Absatz 3 Verordnung (EU) Nr. 1303/2013 in Verbindung mit Artikel 8 ff. Verordnung (EU) Nr. 1011/2014 hat das Land Sachsen-Anhalt dafür zu sorgen, dass der gesamte Informationsaustausch zwischen den Begünstigten und ihren bewilligenden Stellen über elektronische Datenaustauschsysteme erfolgen kann. Zur Erfüllung dieser Anforderungen wird das eCohesion-Portal eingesetzt.

Mittels eCohesion können Sie Informationen und Dateien mit Ihrer bewilligenden Stelle auf elektronischem Wege austauschen. Der Vorteil von eCohesion gegenüber allgemein üblichen E-Mail Systemen ist eine höhere Beweiskraft, da die Datenübermittlung gesichert und verschlüsselt erfolgt. Darüber hinaus können Sie Dateien mit personenbezogenen oder anderen sensiblen Inhalten zusätzlich schützen. Grundsätzlich steht es Ihnen als Begünstigtem von Fördervorhaben frei, das eCohesion-Portal zur Kommunikation und Übermittlung von Dokumenten zu verwenden.

Neben den Funktionen zum Austausch von Informationen und Dokumenten steht Ihnen auch ein Formularcenter zur Verfügung. Ihre bewilligende Stelle stellt Ihnen im Formularcenter die wichtigsten und aktuellsten Hinweise und Vordrucke zur Verfügung, die Sie während der Umsetzung Ihres Vorhabens benötigen.

Diese Anleitung dient dazu, die praktische Handhabung des eCohesion-Portals für Sie als Begünstigten von Fördervorhaben zu veranschaulichen. Dazu wird vor allem die nutzungs- und anwendungsorientierte Vorgehensweise zur Kommunikation zwischen Ihnen und Ihrer bewilligenden Stelle erklärt.

Die auf den nachfolgenden Seiten verwendeten Personen- und Funktionsbezeichnungen gelten sowohl in männlicher als auch in weiblicher Form.

### <span id="page-3-0"></span>1. AUFBAU DES ECOHESION-PORTALS

### <span id="page-3-1"></span>**1.1 Registrieren und Anmelden im Portal**

### <span id="page-3-2"></span>**1.1.1 Registrieren**

Um mit dem eCohesion-Portal arbeiten zu können, öffnen Sie zunächst mit Ihrem Browser folgende Webadresse/URL: [https://www.efoerderung.sachsen-anhalt.de](https://www.efoerderung.sachsen-anhalt.de/)

Sie erreichen folgende Startseite:

![](_page_3_Picture_61.jpeg)

Abbildung 1: Startseite eCohesion-Portal

Über den Button Registrieren können Sie einen neuen eCohesion-Zugang erstellen. Bitte füllen Sie alle Felder (Vorname, Name - E-Mail - Passwort - Passwort wiederholen) aus.

Sie müssen auch die Nutzungsbedingungen des eCohesion-Portals akzeptieren. Wenn Sie auf das Wort Nutzungsbedingungen in blauer Schriftfarbe (Nutzungsbedingungen) klicken, können Sie die Nutzungsbedingungen aufrufen und lesen. Sollten sich die Nutzungsbedingungen bedeutsam ändern, werden Sie bei Ihrer ersten Anmeldung nach dieser Änderung erneut gebeten, die Nutzungsbedingungen zu akzeptieren.

Bei der Passwortwahl beachten Sie bitte, dass ein gültiges **Passwort** aus mindestens **8 Zeichen** besteht sowie mindestens **einen Buchstaben** und mindestens **eine Ziffer** beinhaltet.

![](_page_4_Picture_117.jpeg)

Abbildung 2: Registrieren

Durch Klicken auf den Button **begistieren beenden Sie Ihre Registrierung. Daraufhin gelangen Sie** auf folgende Startoberfläche von eCohesion. Sie erhalten drei farbig gekennzeichnete Hinweise:

![](_page_4_Picture_118.jpeg)

Abbildung 3: Ansicht nach dem Registrieren

Wie im ersten Hinweis **(brauner Bereich)** beschrieben, erhalten Sie eine E-Mail zur Bestätigung der in Ihrer Registrierung angegebenen E-Mail Adresse.

### **e C o h e s i o n - P o r t a l K u r z a n l e i t u n g f ü r N u t z e n d e**

5

#### Sehr geehrte eCohesion Nutzende.

bitte bestätigen Sie die E-Mail-Adresse für Ihren Zugang zum eCohesion Portal des Landes Sachsen-Anhalt. Verwenden Sie dazu folgenden Link: Angabe des Links zur Bestätigung der E-Mail Adresse Dieser Link ist nur 4 Stunden aktiv. Sollten Sie die E-Mail-Adresse nicht innerhalb dieser Zeit bestätigen, können Sie im eCohesion Portal des Landes Sachsen-Anhalt eine neue Bestätigungs-Mail anfordern. Sollten Sie diese Funktion nicht ausgelöst haben, bitten wir um Entschuldigung. Sie brauchen nichts weiter zu unternehmen. Bitte antworten Sie nicht auf diese automatisch generierte E-Mail. Vielen Dank! Ihr eCohesion-Team

Abbildung 4: E-Mail mit Link zur Bestätigung der E-Mail Adresse

Durch Verwendung des in der Benachrichtigung enthaltenen Links bestätigen Sie Ihre E-Mail Adresse. Dieser Link ist nur 4 Stunden ab Versand der Benachrichtigung aktiv. Sollten Sie nach Ablauf dieser 4 Stunden die E-Mail Adresse bestätigen wollen, können Sie im eCohesion-Portal erneut einen Link anfordern (siehe Punkt 1.1.3). Erst wenn Sie die E-Mail Adresse bestätigt haben, werden Vorhaben technisch mit Ihrem eCohesion-Zugang verknüpft.

Zusätzlich zur Mitteilung Ihrer eCohesion-ID im **roten Bereich** (siehe Abbildung 3) erhalten Sie eine Benachrichtigung per E-Mail mit Ihrer eCohesion-ID.

Sehr geehrte eCohesion Nutzende,

Ihr Zugang zum eCohesion Portal des Landes Sachsen-Anhalt ist nun erstellt und eine Kennung wurde vergeben.

Ihre eCohesion-ID (Kennung) lautet: "

Bitte denken Sie auch daran, Ihre E-Mail-Adresse zu bestätigen. Sie bekommen dazu eine gesonderte E-Mail.

Sollten Sie diese Funktion nicht ausgelöst haben, bitten wir um Entschuldigung. Sie brauchen nichts weiter zu unternehmen.

Bitte antworten Sie nicht auf diese automatisch generierte E-Mail.

Vielen Dank!

Ihr eCohesion-Team

#### Hinweis:

Erst wenn Ihr Vorhaben genehmigt und für das eCohesion-Verfahren eingetragen wurde, wird die Anmerkung im **grau-weißen Bereich** aus dem Anzeigebereich (siehe Abbildung 3) entfernt. Die Eintragung für das eCohesion-Verfahren erfolgt erst, wenn Sie eine vollständig ausgefüllte und unterschriebene eCohesion-Erklärung bei der für Ihr Fördervorhaben zuständigen bewilligenden Stelle vorgelegt haben (siehe Punkt 1.2).

### <span id="page-5-0"></span>**1.1.2 Anmelden**

Nach erfolgreicher Registrierung (siehe Punkt 1.1.1) können Sie sich im eCohesion-Portal unter Angabe der erhaltenen eCohesion-ID und des in der Registrierung gewählten Passworts anmelden. Die eCohesion-ID kann in Groß- oder Kleinbuchstaben eingegeben werden.

Abbildung 5: E-Mail mit eCohesion-ID

![](_page_6_Picture_34.jpeg)

Abbildung 6: Anmelden

Durch Klicken auf den Button **Granglien der gelangen Sie auf folgende Startoberfläche und erhalten** den Hinweis zur erfolgreichen Anmeldung.

![](_page_6_Picture_35.jpeg)

Abbildung 7: Zugang ohne Vorhaben

#### Wichtig:

Ihre Fördervorhaben werden Ihnen in dieser Ansicht erst angezeigt, sobald diese durch die bewilligende Stelle genehmigt (z. B. per Zuwendungsbescheid) und für das eCohesion-Verfahren eingetragen wurden. Die Eintragung für das eCohesion-Verfahren erfolgt erst, wenn Sie eine vollständig ausgefüllte und unterschriebene eCohesion-Erklärung bei der bewilligenden Stelle vorgelegt haben (siehe Punkt 1.2).

### <span id="page-7-0"></span>**1.1.3 Neuen Bestätigungs-Link anfordern**

Wenn Sie sich im eCohesion-Portal registriert haben, aber die im Rahmen der Registrierung angegebene E-Mail Adresse nicht innerhalb der ersten 4 Stunden bestätigt haben (siehe Punkt 1.1.1), können Sie erneut eine Benachrichtigung mit einem aktivem Link zur Bestätigung der E-Mail Adresse anfordern. Melden Sie sich dazu im eCohesion-Portal an (siehe Punkt 1.1.2).

![](_page_7_Picture_64.jpeg)

Abbildung 8: Angemeldet mit unbestätigter E-Mail Adresse

Nach Klick auf <sup>Zugang verwalten</sup> erreichen Sie Ihre Nutzerverwaltung (siehe auch Punkt 1.8).

![](_page_8_Picture_74.jpeg)

Abbildung 9: eigenen Zugang verwalten

Mit Klick auf den Button i Bitte noch bestätigen! öffnet sich ein Hinweisfenster mit weiteren Informationen. Durch einen Klick auf  $\mathbb C^*$  Bestätigungsemail erneut senden <sub>können</sub> Sie eine neue Benachrichtigung (E-Mail) mit einem neuen aktiven Bestätigungs-Link anfordern. Auch dieser Link muss innerhalb von 4 Stunden zur Bestätigung aufgerufen werden.

Solange die E-Mail Adresse den Status unbestätigt besitzt, können Sie weitere Bestätigungs-E-Mails wie beschrieben anfordern. Bitte beachten Sie aber, dass nur mit einer bestätigten E-Mail Adresse eine Kommunikation im eCohesion-Portal möglich ist.

### <span id="page-8-0"></span>**1.1.4 Passwort vergessen**

Im Falle eines vergessenen Passworts steht Ihnen im Anmeldedialog die "Passwort vergessen"-Funktion zur Verfügung.

![](_page_9_Picture_24.jpeg)

Abbildung 10: Anmeldeseite mit Funktion Passwort vergessen?

Wenn Sie auf Passwort vergessen? klicken, können Sie im folgenden Dialog unter Angabe Ihrer eCohesion-ID und E-Mail Adresse das Passwort zurücksetzen.

## **e Cohesion-Portal Kurzanleitung für Nutzende** and the manufacture of the manufacture of the manufacture of the  $10$

![](_page_10_Picture_82.jpeg)

Abbildung 11: Passwort zurücksetzen

Bitte bestätigen Sie Ihre Eingabe mit Klick auf den Button **En Passwort zurücksetzen J**. Sie erhalten folgenden Hinweis über die ausgelöste "Passwort vergessen"-Funktion.

Ein Wiederherstellungs-Code für ' ' wurde an Ihre E-Mail-Adresse geschickt.

Abbildung 12: Information nach Passwort zurücksetzen

Darüber hinaus erhalten Sie eine Benachrichtigung per E-Mail, dass für Ihren Zugang über die "Passwort vergessen"-Funktion ein neues Passwort angefordert wurde.

![](_page_10_Picture_83.jpeg)

Abbildung 13: E-Mail mit Link zum Zurücksetzen des Passwortes

Diese Benachrichtigung enthält den Link zum Zurücksetzen und Ändern Ihres Passwortes. Bei Klick auf den Link öffnet sich folgende Seite, auf der Sie ein neues Passwort vergeben können.

![](_page_11_Picture_40.jpeg)

Abbildung 14: Passwort neu setzen

Auch bei der Auswahl des neuen Passwortes beachten Sie bitte, dass ein gültiges **Passwort** aus mindestens **8 Zeichen** besteht sowie mindestens **einen Buchstaben** und mindestens **eine Ziffer** beinhaltet.

## <span id="page-12-0"></span>**1.2 eCohesion-Erklärung**

Damit Sie über das eCohesion-Portal mit der für Ihr Fördervorhaben zuständigen bewilligenden Stelle kommunizieren können, müssen Sie die im Portal bereitgestellte eCohesion-Erklärung vollständig ausfüllen und unterschrieben an Ihre bewilligende Stelle übermitteln.

Um die Vorlage für die eCohesion-Erklärung aufzurufen, begeben Sie sich zum Formularcenter des

eCohesion-Portals. Diese erreichen Sie nach Anmeldung über den Reiter Formularcenter

![](_page_12_Picture_5.jpeg)

Abbildung 15: Menüzeile mit Formularcenter

Nun können Sie durch Anklicken die vorausgefüllte eCohesion-Erklärung öffnen.

![](_page_12_Picture_101.jpeg)

Abbildung 16: vorausgefüllte eCohesion-Erklärung im Formularcenter

Ihre individuelle eCohesion-ID ist bereits in der eCohesion-Erklärung vorausgefüllt. Sie können nun in allen weiteren Feldern Ihre Angaben ergänzen.

## **e Cohesion-Portal Kurzanleitung für Nutzende** 13

![](_page_13_Picture_74.jpeg)

Abbildung 17: vorausgefüllte eCohesion-Erklärung

뤃

SACHSE

Die eCohesion-Erklärung muss um folgende Angaben ergänzt werden:

**ESIF** 

![](_page_13_Picture_75.jpeg)

SACHSEN-ANHALT

**ESIF** 

Abbildung 18: Angaben zum Antragstellenden/Begünstigten

Zunächst sind die Adressdaten der (in der Regel juristischen) Person einzutragen, welche auch die ESF- oder EFRE-Förderung beantragt hat und erhält. Dies können beispielsweise Unternehmen, Vereine oder Gemeinden sein.

![](_page_13_Picture_76.jpeg)

Abbildung 19: Angaben zu Ihrem geförderten Vorhaben

Es sind Angaben zu dem Vorhaben nötig, welches für die Kommunikation über das eCohesion-Portal freigegeben werden soll. Verwenden Sie nach Möglichkeit die Angaben Ihrer Bewilligungsstelle aus der Genehmigung Ihres Vorhabens, also z. B. Ihrem Zuwendungsbescheid.

![](_page_14_Picture_91.jpeg)

Abbildung 20: Angaben zum eCohesion-Nutzenden

eCohesion-Nutzende sind die (natürlichen) Personen, die sich bereits im eCohesion-Portal des Landes Sachsen-Anhalt erfolgreich registriert haben (siehe Punkt 1.1.1). Die eCohesion-Nutzenden vertreten den Empfänger der ESF- bzw. EFRE-Förderung während der Kommunikation über das eCohesion-Portal. Dies können zum Beispiel Geschäftsführer, Assistent, Projektleiter oder Verwaltungsmitarbeiter des Fördermittelempfängers sein.

#### Hinweis:

Nach dem Ausfüllen müssen Sie die eCohesion-Erklärung **ausdrucken** und **unterschrieben** an die für Ihr Fördervorhaben zuständige bewilligende Stelle postalisch versenden.

![](_page_14_Picture_92.jpeg)

Abbildung 21: Unterschriften zur eCohesion-Erklärung

Die vollständig ausgefüllte eCohesion-Erklärung muss sowohl von einer dazu berechtigten Person des Fördermittelempfängers (z. B. Geschäftsführung), als auch von der zukünftig über das eCohesion-Portal kommunizierenden Person (eCohesion-Nutzende) unterschrieben werden. Die Namen der jeweils zur Unterschrift verpflichteten Personen werden vorgeblendet. In Einzelfällen können beide Personen auch identisch sein.

Die eCohesion-Erklärung muss **für jedes Vorhaben gesondert** ausgefüllt, unterschrieben und an die jeweilige bewilligende Stelle übersandt werden.

## <span id="page-15-0"></span>**1.3 Vorhaben anzeigen**

Nach der Genehmigung durch die bewilligende Stelle (z. B. per Zuwendungsbescheid) wird das entsprechende Vorhaben Ihnen als berechtigtem Nutzenden zugeordnet und mit Ihrer eCohesion-ID verknüpft. Sie können nun über das eCohesion-Portal mit der bewilligenden Stelle alle relevanten Informationen und Dokumente zum jeweiligen Vorhaben austauschen.

Sobald Ihrem eCohesion-Zugang ein Vorhaben erfolgreich zugeordnet wurde, erhalten Sie eine Benachrichtigung per E-Mail.

Sehr geehrte eCohesion Nutzende,

für Ihren Zugang zum eCohesion Portal des Landes Sachsen-Anhalt ist ein neues Vorhaben freigeschaltet. Sie können nun Nachrichten und Daten zum Vorhaben austauschen und die weiteren Verfahrensschritte wie beispielsweise Mittelanforderungen oder Verwendungsnachweise direkt über das eCohesion Portal erledigen.

Bitte melden Sie sich im eCohesion Portal des Landes Sachsen-Anhalt an.

Bitte antworten Sie nicht auf diese automatisch generierte E-Mail.

Vielen Dank!

Ihr eCohesion-Team

Abbildung 22: E-Mail nach Zuordnung eines Vorhabens zum eCohesion-Zugang

Nach Ihrer Anmeldung (siehe Punkt 1.1.2) gelangen Sie zunächst in die Vorhabenübersicht. Hier werden Ihnen alle genehmigten Vorhaben angezeigt, die erfolgreich mit Ihrer eCohesion-ID verknüpft wurden.

| Erfolgreich angemeldet.                                                    |                                    |
|----------------------------------------------------------------------------|------------------------------------|
| <b>Ihre Vorhaben</b>                                                       |                                    |
| ZS/2016/07/80144                                                           |                                    |
| Qualifizierung 2016-1                                                      |                                    |
| Begünstigter:<br>eCohesion-Nutzender/ID:<br><b>Stellvertretung:</b>        | Firma Mustermann<br>Max Mustermann |
| 23.10asz08.01.2./01146/17/<br>Produktives Lernen                           |                                    |
| <b>Begünstigter:</b><br>eCohesion-Nutzender/ID:<br><b>Stellvertretung:</b> | Firma Mustermann<br>Max Mustermann |
| 21.08bsz01.04.0./00001/15/<br>Freiwilliges Soziales Jahr                   |                                    |
| Begünstigter:<br>eCohesion-Nutzender/ID:<br><b>Stellvertretung:</b>        | Firma Mustermann<br>Max Mustermann |

Abbildung 23: Liste von Vorhaben

Für jedes dieser Vorhaben werden Ihnen  $\mathbb O$  das Aktenzeichen,  $\mathbb O$  der Förderzweck,  $\mathbb O$  der Begünstigte,  $\circledast$  eCohesion-Nutzende sowie dessen  $\circledast$  ggf. eingerichtete Stellvertretung(en) für das jeweilige Vorhaben (siehe Punkt 1.4) angezeigt.

![](_page_16_Picture_63.jpeg)

Abbildung 24: ein Vorhaben in der Liste

Durch die Auswahl eines Vorhabens (Klick auf die entsprechende Vorhabenzeile in der Vorhabenübersicht) gelangen Sie in die Detailansicht Ihres Vorhabens.

## **e Cohesion-Portal Kurzanleitung für Nutzende** and the manner of the manner of the manner of the manner of the manner of the manner of the manner of the manner of the manner of the manner of the manner of the manner of the

![](_page_17_Picture_65.jpeg)

Abbildung 25: Vorhaben in Detailansicht

In der Vorhabendetailansicht werden im **Bereich 1** weiterhin die allgemeinen Informationen zum jeweiligen Vorhaben (Aktenzeichen, Förderzweck, Begünstigter, eCohesion-Nutzende und ggf. Stellvertretung) dargestellt. Im **Bereich 2** wird eine Übersicht aller Mitteilungen angezeigt. Es sind jeweils die ungesendeten, empfangenen und gesendeten Mitteilungen gruppiert und in

## **e Cohesion-Portal Kurzanleitung für Nutzende** and the manner of the manner of the manner of the manner of the manner of the manner of the manner of the manner of the manner of the manner of the manner of the manner of the

chronologischer Reihenfolge sortiert. In diesem Bereich kann man oberhalb der Nachrichtenübersicht in einer Suchleiste die Mitteilungen nach Stichwörtern oder Teilen davon durchsuchen. Die Suche berücksichtigt Angaben im Betreff, im Text, Anhänge und Anmerkungen zu den Anhängen. Durch Betätigen des "X" wird der Suchbegriff entfernt und die Suche zurückgesetzt.

In den **Bereichen 3 und 4** werden sowohl zusätzliche Vorhabendaten (beispielsweise der Status des Vorhabens), als auch Soll- und Istwerte der Indikatoren angezeigt.

## <span id="page-19-0"></span>**1.4 Stellvertretung verwalten**

Sie können je Vorhaben bis zu drei Stellvertretungen einsetzen. Diese handelt rechtsverbindlich für den Begünstigten des geförderten Vorhabens. Bitte beachten Sie, dass auch die gewünschte Stellvertretung über ihre eCohesion-ID zugeordnet wird. Daher muss sich die Person, die Sie als Stellvertretung für Ihr Vorhaben einsetzen möchten, zunächst im eCohesion-Portal registrieren (siehe Punkt 1.1.1) und die E-Mail Adresse bestätigen.

Um die Stellvertretung für Ihr Vorhaben einzurichten, öffnen Sie zunächst Ihr Vorhaben in der Detailansicht. In den Aktionen oberhalb der allgemeinen Informationen zum Vorhaben (Bereich 1) finden Sie auch die entsprechende Funktion <sup>24</sup> Stellvertretung verwalten

![](_page_19_Picture_4.jpeg)

Abbildung 26: Aktionen in der Vorhaben-Detailansicht

Durch Klicken auf den Button <sup>24</sup> Stellvertretung verwalten öffnen Sie den Dialog zur Verwaltung Ihrer Stellvertretung. Fügen Sie die eCohesion-ID Ihrer Stellvertretung ein. Sie können mit dem Button

+ weitere Stellvertretung hinzufügen auch weitere Stellvertretungen hinzufügen. Abschließend bestätigen

Sie Ihre Eingabe mit dem Button **Speichern** 

![](_page_19_Picture_105.jpeg)

Abbildung 27: Stellvertretung bearbeiten oder löschen (ohne eingegebene Stellvertretung)

In der Vorhabensicht und der Detailansicht wird Ihnen Ihre Stellvertretung angezeigt.

![](_page_20_Picture_65.jpeg)

Abbildung 28: Anzeige der Stellvertretung

Um eine Stellvertretung wieder von Ihrem Vorhaben zu entfernen, nutzen Sie den gleichen Dialog

und verwenden den Button  $\frac{\mathbf{x}}{\mathbf{s}}$  neben der jeweils zu löschenden Stellvertretung.

![](_page_20_Picture_66.jpeg)

Abbildung 29: Stellvertretung bearbeiten oder löschen (mit eingegebenen Stellvertretungen)

Die Nutzungsrechte der Stellvertretungen entsprechen denen des eCohesion-Nutzenden. Eine Stellvertretung kann Mitteilungen erstellen, bearbeiten, senden sowie empfangene Mitteilungen einschließlich deren Anhänge öffnen und lesen. Alle Benachrichtigungen per E-Mail (z. B. über den Eingang einer neuen Mitteilung) zu dem jeweiligen Vorhaben erhalten auch die eingerichteten Stellvertretungen.

## <span id="page-21-0"></span>**1.5 Mitteilungen erstellen und versenden**

### <span id="page-21-1"></span>**1.5.1 Mitteilung erstellen**

Durch Klicken auf **in Neue Mitteilung** in der Detailansicht Ihres Vorhabens (siehe Punkt 1.3) erstellen Sie eine neue, ungesendete Mitteilung, welche Sie anschließend an die für das Vorhaben zuständige bewilligende Stelle senden können.

![](_page_21_Picture_88.jpeg)

Abbildung 30: Vorhaben-Detailansicht mit der Funktion Neue Mitteilung in den Aktionen

#### Hinweis:

Aus Sicherheitsgründen können immer nur **maximal zwei** ungesendete Mitteilungen je Vorhaben erstellt werden.

![](_page_21_Picture_8.jpeg)

![](_page_21_Picture_9.jpeg)

Abbildung 31: Information zu neuer Mitteilung

Sie haben Ihre Mitteilung erstellt und können einen allgemeinen Mitteilungstext formulieren.

![](_page_22_Picture_80.jpeg)

Abbildung 32: neue ungesendete Mitteilung bearbeiten

In das Eingabefenster neben Betreff können Sie einen Betreff oder Bezug schreiben. Alternativ haben Sie auch die Möglichkeit, über Kopieren (Tastenkombination *Strg* und *c*) und Einfügen (Tastenkombination *Strg* und *v*) vorgefertigte Texte aus anderen Quellen einzufügen. Formatierungen aus dem kopierten Text gehen beim Einfügen verloren. Bitte beachten Sie die Begrenzung auf maximal 255 Zeichen.

In das Eingabefenster neben Text können Sie Textinhalte schreiben. Alternativ haben Sie auch die Möglichkeit, über Kopieren (Tastenkombination *Strg* und *c*) und Einfügen (Tastenkombination *Strg* und *v*) vorgefertigte Texte aus anderen Quellen einzufügen. Bitte beachten Sie die Begrenzung auf maximal 3000 Zeichen.

Die Textinhalte können formatiert werden. Sollten sie Ihren Text aus anderen Quellen in das Textfeld kopiert haben, gehen vorherige Formatierungen verloren. Es steht Ihnen eine folgende Auswahl an Formatierungsmöglichkeiten zur Verfügung.

![](_page_23_Picture_3.jpeg)

Abbildung 33: Bearbeitungsleiste für die Formatierung des Textes

Mit Hilfe des Buttons  $\mathbf{B}$  wird der Textinhalt fett dargestellt. Durch Betätigen des Buttons  $\mathbf{I}$ wird der Textinhalt kursiv dargestellt und mit Hilfe des Buttons  $\boxed{u}$  wird der Textinhalt unterstrichen. Die Formatierungen des Textinhaltes können Sie jederzeit durch Betätigen des Buttons  $\Box$  löschen. Mittels der Button  $\Box$  können Sie Listen mit Aufzahlungszeichen oder Nummerierung erstellen. Nach Betätigen des Buttons vier Timet sich eine Auswahl von verschiedenen Überschriftformaten. Nach Auswahl einer der Formatierungen wird Ihre Überschrift in der gewünschten Größe und Form dargestellt.

![](_page_23_Picture_6.jpeg)

Abbildung 34: Auswahl Überschriftengrößen

Mittels der Button **könne Sie schrittweise Ihre Anpassungen der Formatierungen** rückgängig machen oder wiederherstellen.

Sobald Sie Ihren Betreff und/oder Mitteilungstext eingegeben und formatiert haben, bestätigen Sie dies mit dem Button **V** Speichern

Mit dem Button **\*** können Sie den eingegebenen Textinhalt wieder löschen.

Zusätzlich zu Ihrem Betreff und Mitteilungstext können Sie Dateien als Anhang hinzufügen. Anhänge können Sie durch Hineinziehen der Dateien in das Feld unterhalb der "Liste der Anhänge" einfügen. Alternativ können Sie auch in das Feld hineinklicken und sich die gewünschte Datei von Ihrem Speicherort auswählen. Bitte achten Sie bei Ihren Anhängen auf die zulässigen Dateiformate

sowie die maximal zulässige Dateigröße von 106 MB. Wenn Sie mit Ihrer Maus über das in neben Anhänge gehen, erhalten Sie eine Übersicht hinsichtlich der zulässigen Anhänge. Sie können maximal 100 Dateien je Mitteilung anhängen.

![](_page_24_Picture_59.jpeg)

Abbildung 35: Anhänge hinzufügen

![](_page_24_Picture_3.jpeg)

Abbildung 36: zulässige Dateiformate

Nach erfolgreichem Hinzufügen der Datei wird sie in der "Liste der Anhänge" aufgenommen. Mittels Klick innerhalb der Überschriften "Dateityp", "Dateiname", "Größe" und "Anmerkung" können Sie die Liste der Anhänge nach dem gewünschten Attribut sortieren. Dabei zeigen die Pfeile neben den Überschriften an ob die Sortierungen absteigend  $\blacklozenge$  oder aufsteigend  $\blacklozenge$  ist.

## **e Cohesion-Portal Kurzanleitung für Nutzende** 25

![](_page_25_Picture_43.jpeg)

Abbildung 37: ungesendete Mitteilung mit Anhang

#### Hinweis:

Vor dem Hinzufügen eines Anhangs wird die ausgewählte Datei auf einen möglichen Virenbefall untersucht. Sollte diese Untersuchung einen möglichen Virenbefall ergeben, wird die ausgewählte Datei abgewiesen und der Mitteilung nicht als Anhang beigefügt.

Nach dem Hinzufügen von Anhängen haben Sie die Gelegenheit, jeden Anhang einzeln als vertraulich zu kennzeichnen. Ein Anhang ist als vertraulich zu werten, wenn darin personenbezogene oder andere sensible Informationen enthalten sind. Vertrauliche Anhänge sind

## 26 **e C o h e s i o n - P o r t a l K u r z a n l e i t u n g f ü r N u t z e n d e**

beispielsweise Arbeitsverträge, Entgeltnachweise, Teilnehmendenlisten, Zahlungsnachweise wie Kontoauszüge oder Überweisungslisten.

Die Markierung eines Anhangs als vertraulich bewirkt, dass der jeweilige Anhang nur durch berechtigte Personen Ihrer bewilligenden Stelle geöffnet bzw. heruntergeladen werden kann. Damit wird sichergestellt, dass die enthaltenen personenbezogenen bzw. sonstigen sensiblen Inhalte des Anhangs ausschließlich von den zuständigen und berechtigten Personen gelesen, verwendet und ggf. weiterverarbeitet werden können. Das Portal trägt damit den besonderen Bestimmungen des Datenschutzes Rechnung.

Um einen Anhang als vertraulich zu markieren, klicken Sie in der Liste der Anhänge und dort in der

Spalte "Vertraulich?" auf die Checkbox

![](_page_26_Picture_122.jpeg)

Abbildung 38: nicht als vertraulich gekennzeichneter Anhang

Der ausgewählte Anhang ist nun als vertraulich markiert.

| Anhänge               |                   |   |                     |                     |                     |   |                  |
|-----------------------|-------------------|---|---------------------|---------------------|---------------------|---|------------------|
| Dateityp <sup>个</sup> | <b>Dateiname</b>  | 仆 | Größe               | <b>Vertraulich?</b> | <b>Anmerkung</b>    | 心 | <b>Optionen</b>  |
| <b>DOCX</b>           | Testdokument.docx |   | 14.6 <sub>k</sub> B | м                   | Anmerkung eingeben? |   | <b>m</b> Löschen |

Abbildung 39: als vertraulich gekennzeichneter Anhang

Die Vertraulich-Markierung kann jederzeit (auch nach dem Absenden der Mitteilung) verändert werden. Klicken Sie dazu erneut in der Liste der Anhänge und dort in der Spalte "Vertraulich?" auf

die Checkbox  $\blacktriangledown$ . Die dadurch geänderte Vertraulich-Markierung wird dann in der Liste der Anhänge angezeigt.

![](_page_26_Picture_12.jpeg)

Abbildung 40: nicht als vertraulich gekennzeichneter Anhang

Jede hinzugefügte Datei wird dahingehend überprüft, ob es sich um eine Importdatei für ESF-Teilnehmendendaten handeln könnte, da diese mit großer Sicherheit sensible personenbezogene Daten enthält. Sollte die Prüfung durch das Portal ergeben, dass es sich bei dem hinzugefügten Anhang um eine Importdatei für ESF-Teilnehmendendaten handelt, wird dieser Anhang

automatisch vom Portal als vertraulich gekennzeichnet. Sie werden über das Prüfergebnis und die automatische Vertraulich-Markierung informiert.

![](_page_27_Picture_2.jpeg)

Abbildung 41: Hinweis auf vertraulichen Inhalt eines hinzugefügten Anhangs

Nach Klick auf den Button schließen Sie den Hinweis und können die Mitteilung weiter bearbeiten.

Auch für diese automatisch als vertraulich erkannten Dateien gilt, dass die Markierung als vertraulich wieder entfernt werden kann. Sie sollten die Markierung als vertraulichen Anhang jedoch nur dann entfernen, wenn tatsächlich keine personenbezogenen oder sonstigen sensiblen Daten im Anhang enthalten sind.

Zu jedem Anhang können Sie eigene Anmerkungen über **Anmerkung eingeben?** ergänzen. Es öffnet sich ein Dialogfenster, welches Ihnen die Eingabe der Anmerkungen ermöglicht. Sie können auch über Kopieren (Tastenkombination *Strg* und *c*) und Einfügen (Tastenkombination *Strg* und *v*) vorgefertigte Texte aus anderen Quellen einfügen. Bitte beachten Sie die Begrenzung auf maximal 3000 Zeichen.

![](_page_27_Picture_7.jpeg)

Abbildung 42: Dialog für Anmerkungen zum Anhang

Sobald Sie Ihre Anmerkungen zum Anhang eingegeben haben, bestätigen Sie diese mit dem

![](_page_27_Picture_133.jpeg)

| Anhänge             |                   |                     |                                                  |                        |
|---------------------|-------------------|---------------------|--------------------------------------------------|------------------------|
| Dateityp $\uparrow$ | <b>Dateiname</b>  | Größe               | Anmerkung zu diesem Anhang (bis zu 3000 Zeichen) | <b>Optionen</b>        |
| <b>DOCX</b>         | Testdokument.docx | 14.6 <sub>k</sub> B | ×<br>Anlage1: Sachbericht                        | $\overline{m}$ Löschen |

Abbildung 43: Anmerkung zum Anhang eingeben

Ihre Anmerkungen werden dem Anhang hinzugefügt. Sie können diese Anmerkungen bis zum Absenden Ihrer Mitteilung wieder verändern oder entfernen.

# e Cohesion-Portal Kurzanleitung für Nutzende 28

![](_page_28_Picture_28.jpeg)

Abbildung 44: Anmerkung zu einem Anhang

Über den Button  $\frac{1}{m}$  Löschen können Sie den jeweiligen Anhang einer ungesendeten Mitteilung einschließlich der Anmerkungen wieder löschen.

## **e Cohesion-Portal Kurzanleitung für Nutzende** 29

![](_page_29_Picture_47.jpeg)

Abbildung 45: ungesendete Mitteilung

Es stehen Ihnen unterhalb der Mitteilung die Funktionen Zurück zum Vorhaben, E-Mail exportieren (siehe Nr. 1.7), Mitteilung löschen und Senden zur Verfügung.

Mit dem Button **Gelangen gelangen Sie zurück in die Detailansicht Ihres Vorhabens. Dort wird** Ihre zuvor angelegte Mitteilung als Entwurf angezeigt.

## 30 **e C o h e s i o n - P o r t a l K u r z a n l e i t u n g f ü r N u t z e n d e**

![](_page_30_Picture_107.jpeg)

Abbildung 46: ungesendete Mitteilung in der Vorhaben-Detailansicht

#### Hinweis:

Senden

Eine ungesendete Mitteilung einschließlich der Anhänge und Anmerkungen können Sie bis zum Versenden bearbeiten oder löschen.

### <span id="page-30-0"></span>**1.5.2 Mitteilung versenden**

Sie können Ihre erstellte und noch ungesendete Mitteilung (siehe Punkt 1.5.1) über den Button

Senden versenden. Es öffnet sich folgendes Abfragefenster, welches Sie mit dem Button

bestätigen müssen, um die Mitteilung erfolgreich abzusenden.

![](_page_30_Picture_108.jpeg)

Abbildung 47: Information beim Senden einer Mitteilung

Die versandte Mitteilung wird in der Detailansicht Ihres Vorhabens nun unter gesendete Mitteilungen angezeigt.

### <span id="page-30-1"></span>**1.5.3 Mitteilung löschen**

Sie können Ihre erstellte, aber noch nicht versandte Mitteilung (siehe Punkt 1.5.1) auch über den

Button Witteilung löschen wieder entfernen. Es öffnet sich folgendes Fenster, welches Sie mit dem Button **bestätigen müssen, um die Mitteilung erfolgreich zu löschen.** 

![](_page_30_Picture_15.jpeg)

Abbildung 48: Information beim Löschen einer Mitteilung

# e Cohesion-Portal Kurzanleitung für Nutzende and <sup>31</sup>

Eine gelöschte Mitteilung wird Ihnen nicht länger angezeigt und kann auch nicht wiederhergestellt werden.

# <span id="page-32-0"></span>**1.6 Empfangene und gesendete Mitteilungen anzeigen**

Da das Anzeigen einer empfangenen Mitteilung identisch mit der Anzeige einer gesendeten Mitteilung ist, wird nur auf die Anzeige empfangener Mitteilungen eingegangen.

In der Vorhabenübersicht wird Ihnen zu Ihren zugeordneten Vorhaben angezeigt, wenn ungelesene (oder als ungelesen markierte) Mitteilungen vorliegen.

| eCohesion Portal Sachsen-Anhalt                              |                                                      |                        | SACHSEN-ANHALT        |          |  |
|--------------------------------------------------------------|------------------------------------------------------|------------------------|-----------------------|----------|--|
| Vorhaben<br>Formularcenter                                   |                                                      | <b>Q</b> Hilfe und FAQ | ۰<br>Zugang verwalten | Abmelden |  |
| Vorhaben                                                     |                                                      |                        |                       |          |  |
| <b>Ihre Vorhaben</b>                                         |                                                      |                        |                       |          |  |
| ZS/2016/07/80144                                             |                                                      |                        |                       |          |  |
| Qualifizierung 2016-1                                        |                                                      |                        |                       |          |  |
| Begünstigter:<br>eCohesion-Nutzender/ID:<br>Stellvertretung: | Firma Mustermann<br>Max Mustermann                   |                        |                       |          |  |
| 23.10asz08.01.2./01146/17/                                   |                                                      |                        |                       | n        |  |
| Produktives Lernen                                           |                                                      |                        |                       |          |  |
| Begünstigter:<br>eCohesion-Nutzender/ID:<br>Stellvertretung: | Firma Mustermann<br>Max Mustermann<br>Max Musterfrau |                        |                       |          |  |
| 21.08bsz01.04.0./00001/15/                                   |                                                      |                        |                       |          |  |
| Freiwilliges Soziales Jahr                                   |                                                      |                        |                       |          |  |
| Begünstigter:<br>eCohesion-Nutzender/ID:<br>Stellvertretung: | Firma Mustermann<br>Max Mustermann<br>Max Musterfrau |                        |                       |          |  |

Abbildung 49: Anzeige von ungelesenen Mitteilungen in der Vorhaben-Detailansicht

Sie erhalten darüber hinaus auch eine Benachrichtigung per E-Mail, wenn eine neue Mitteilung für Ihr Vorhaben eingeht. Diese Benachrichtigung enthält auch Angaben zu dem betreffenden Vorhaben (Aktenzeichen).

## 33 **e C o h e s i o n - P o r t a l K u r z a n l e i t u n g f ü r N u t z e n d e**

Sehr geehrte eCohesion Nutzende,

zu Ihrem Vorhaben 57005 im eCohesion Portal des Landes Sachsen-Anhalt gibt es eine neue Mitteilung. Bitte melden Sie sich im eCohesion Portal des Landes Sachsen-Anhalt an.

Bitte antworten Sie nicht auf diese automatisch generierte E-Mail.

Vielen Dank!

Ihr eCohesion-Team

Abbildung 50: E-Mail mit Hinweis auf eine neue eingegangene Mitteilung

Zum Öffnen einer Mitteilung müssen Sie sich in der Detailansicht des entsprechenden Vorhabens befinden.

![](_page_33_Picture_89.jpeg)

Abbildung 51: Vorhaben-Detailansicht mit empfangener, ungelesener Mitteilung

Neu empfangene und ungelesene (oder als ungelesen markierte) Mitteilungen werden in der entsprechenden Gruppierung in Fettschrift sowie mit farblicher Markierung dargestellt. Darüber hinaus wird die Anzahl der ungelesenen (oder als ungelesen markierten) Mitteilungen neben dem Aktenzeichen des Vorhabens und neben dem Reiter "Empfangen" angezeigt.

![](_page_33_Picture_90.jpeg)

Abbildung 52: Gruppierung von empfangenen Mitteilungen

Sie können den Textinhalt der Mitteilung lesen sowie Anhänge öffnen und speichern. Wählen Sie dazu die Mitteilung aus und klicken Sie auf die entsprechende Mitteilungszeile.

## **e Cohesion-Portal Kurzanleitung für Nutzende** 34

![](_page_34_Picture_62.jpeg)

Abbildung 53: eingegangene Mitteilung

Durch Klick auf die Zeile des Anhangs öffnen Sie den Dateidialog, um die gewünschte Aktion (Öffnen oder Speichern des Anhangs) auszuwählen. Sie können auch direkt die Funktion **E** Speichern anklicken, um den Anhang zu speichern.

#### Hinweis:

Vor dem Öffnen oder Speichern eines Anhangs wird die jeweilige Datei auf einen möglichen Virenbefall untersucht. Sollte diese Untersuchung einen möglichen Virenbefall ergeben, wird die jeweilige Datei weder geöffnet, noch gespeichert.

Um eine empfangene Mitteilung als ungelesen zu markieren, nutzen Sie bitte den Button

Als Ungelesen markieren in der jeweiligen Mitteilung.

# <span id="page-35-0"></span>**1.7 Mitteilung exportieren**

Da das Exportieren empfangener Mitteilungen identisch mit dem Exportieren gesendeter Mitteilungen ist, wird nur auf das Exportieren empfangener Mitteilungen eingegangen.

Sollten Sie ein elektronisches Aktenverwaltungssystem verwenden oder Mitteilungen aus dem eCohesion-Portal anderweitig elektronisch speichern wollen, können Sie dazu die Export-Funktion verwenden.

![](_page_35_Picture_74.jpeg)

Abbildung 54: eingegangene Mitteilung

Um eine Mitteilung zu exportieren, verwenden Sie bitte den Button **E-Mail exportieren**. Dadurch wird die vollständige Nachricht (Text, Anhänge, Anmerkungen zum Anhang) in eine eml-Datei exportiert. Es öffnet sich ein neues Dialogfenster, welches Ihnen das Speichern dieser eml-Datei ermöglicht.

![](_page_35_Picture_75.jpeg)

Abbildung 55: Dialogfenster zum Speichern einer exportierten Nachricht

Dieser Dialog gibt Ihnen die Möglichkeit, die exportierte Mitteilung zu speichern oder an einem von Ihnen ausgewählten Ort zu speichern.

# e Cohesion-Portal Kurzanleitung für Nutzende and <sup>36</sup>

![](_page_36_Picture_25.jpeg)

Abbildung 56: Dialogfenster zu Speicher-Auswahl einer exportierten Nachricht

Die eml-Datei kann dann z. B. von Microsoft Outlook und zahlreichen anderen E-Mail Programmen verarbeitet werden.

## <span id="page-37-0"></span>**1.8 Nutzereinstellungen verwalten**

Um Ihre Nutzereinstellungen zu öffnen, klicken Sie zunächst auf Zugang verwalten oben rechts im eCohesion-Portal.

![](_page_37_Picture_3.jpeg)

Abbildung 57: Aktionen mit Funktion Zugang verwalten

Die sich nun öffnende Übersicht erlaubt Ihnen die folgenden Änderungen:

![](_page_37_Picture_91.jpeg)

Abbildung 58: verfügbare Funktionen zum Verwalten des Zugangs

Sie haben die Möglichkeit, Ihren Nutzernamen, Ihre E-Mail Adresse und Ihr Passwort zu ändern. Darüber hinaus können Sie auch Ihren eCohesion-Zugang löschen. Alle Änderungen sind mit Ihrem Passwort zu bestätigen.

### <span id="page-37-1"></span>**1.8.1 Name ändern**

Um Ihren Nutzernamen zu ändern, klicken Sie auf den Button <a>
Mamen ändern . Es öffnet sich folgender Eingabedialog.

![](_page_37_Picture_92.jpeg)

Abbildung 59: Eingabedialog zur Namensänderung

Nach Eingabe des geänderten Namens und Ihres Passwortes klicken Sie zur Bestätigung auf den Button **Andern J.** Der Nutzername wird nun geändert.

### <span id="page-38-0"></span>**1.8.2 E-Mail Adresse ändern**

Um Ihre E-Mail Adresse zu ändern, klicken Sie auf den Button (F-Mail ändern). Es öffnet sich folgender Eingabedialog.

![](_page_38_Picture_70.jpeg)

Abbildung 60: Eingabedialog zur Änderung der E-Mail Adresse

Nach Eingabe der geänderten E-Mail Adresse und Ihres Passwortes klicken Sie zur Bestätigung auf den Button **Landern 2.** Ihre E-Mail Adresse wird nun geändert. Darüber hinaus erhalten Sie an diese neue E-Mail Adresse eine Benachrichtigung mit einem Bestätigungs-Link. Dieser Link ist nur 4 Stunden ab Versand der Benachrichtigung aktiv. Sollten Sie nach Ablauf dieser 4 Stunden die E-Mail Adresse bestätigen wollen, können Sie im eCohesion-Portal erneut einen Link anfordern (siehe Punkt 1.1.3).

![](_page_38_Picture_71.jpeg)

Abbildung 61: E-Mail mit Link zur Bestätigung der E-Mail Adresse

Nur über diesen Bestätigungs-Link können Sie die geänderte E-Mail Adresse für das eCohesion-Portal aktivieren und freischalten.

### <span id="page-39-0"></span>**1.8.3 Passwort ändern**

Um Ihr Passwort zu ändern, klicken Sie auf den Button **Passwort ändern**. Es öffnet sich folgender Eingabedialog.

![](_page_39_Picture_73.jpeg)

Abbildung 62: Eingabedialog zur Änderung des Passwortes

Nach Eingabe Ihres bisherigen und Ihres neuen Passwortes, einschließlich Wiederholung des neuen Passwortes, klicken Sie zur Bestätigung auf den Button **Andern 1.** Ihr Passwort wurde nun geändert.

### <span id="page-39-1"></span>**1.8.4 eCohesion-Zugang löschen**

Um Ihren eCohesion-Zugang zu löschen, klicken Sie auf den Button  $\overline{m}$  zugang löschen. Es öffnet sich folgender Eingabedialog.

![](_page_39_Picture_74.jpeg)

Abbildung 63: Eingabedialog zum Löschen des eCohesion-Zugangs

Nach Eingabe Ihrer eCohesion-ID und Ihres Passwortes klicken Sie auf den Button **Button (Bang löschen Burg)**, um Ihren Zugang zu löschen.

## **e Cohesion-Portal Kurzanleitung für Nutzende** 40

#### Hinweis:

Das Löschen Ihres eCohesion-Zugangs erfolgt unwiderruflich. Ein Wiederherstellen des gelöschten Zugangs ist nicht möglich. Nach dem Löschen Ihres Zugangs stehen Ihnen die Mitteilungen (ungesendet, gesendet und empfangen) einschließlich Anlagen im eCohesion-Portal nicht mehr zur Verfügung. Stellen Sie also vor dem Löschen Ihres Zugangs sicher, dass Sie alle Mitteilungen und Anhänge auf eigenen geeigneten Speichermedien oder in Papierform sichergestellt haben.

## <span id="page-41-0"></span>**1.9 Formularcenter**

Das Formularcenter hat einen öffentlichen und einen nichtöffentlichen Bereich. Ohne Anmeldung im eCohesion-Portal erreichen Sie nur den öffentlichen Bereich des Formularcenters. Hier stehen Ihnen allgemeine Informationen und Anleitungen zur Verfügung. Den nichtöffentlichen Bereich erreichen Sie nur nach Anmeldung im eCohesion-Portal. Dort stehen Ihnen spezifische Informationen für Ihre zugeordneten Vorhaben zur Verfügung. Da die Funktionsweise beider Bereiche identisch ist, wird nur auf den nichtöffentlichen Bereich des Formularcenters eingegangen.

Durch Klicken auf den Reiter Formularcenter auf der Startoberfläche öffnen Sie das Formularcenter.

![](_page_41_Picture_4.jpeg)

Abbildung 64: Aktionen mit Formularcenter

Es erscheint eine gruppierte Übersicht von allgemeinen Hinweisen, Links zu Internetauftritten, Formularen und Dokumenten zu Richtlinien bzw. Förderprogrammen. Die Richtlinien bzw. Förderprogramme werden entsprechend der Ihnen zugeordneten Vorhaben im eCohesion-Portal angezeigt.

## **e Cohesion-Portal Kurzanleitung für Nutzende** 42

![](_page_42_Picture_43.jpeg)

Abbildung 65: Formularcenter

Durch Klicken auf eine ausgewählte Richtlinie bzw. ein Förderprogramm öffnet sich ein Untermenü, welches Arbeitsschritte und darin gruppierte Formulare und Dokumente aufzeigt (z. B. "kommunaler Hochwasserschutz").

## **e Cohesion-Portal Kurzanleitung für Nutzende** 43

![](_page_43_Picture_53.jpeg)

Abbildung 66: Formularcenter mit Richtlinie, Arbeitsschritt, Dokumenten und jeweiligen Beschreibungen

Alternativ können aber auch Links zu Internet-Auftritten vorhanden sein.

![](_page_43_Picture_54.jpeg)

Abbildung 67: Formularcenter mit Richtlinie und Link

Über diese Links verlassen Sie das eCohesion Portal. Es wird ein neues Browser-Fenster mit dem entsprechend verlinkten Internet-Auftritt geöffnet. Sie finden dort alle wichtigen Informationen, Formulare und Dokumente zu Ihrem Vorhaben.

Sie können alle eingestellten Formulare und Dokumente öffnen und drucken. Dieser Vorgang gestaltet sich analog für alle Richtlinien bzw. Förderprogramme.

## <span id="page-44-0"></span>**1.10 Abmelden**

Um sich im eCohesion-Portal abzumelden (also Ihre aktuelle eCohesion-Sitzung zu schließen),

klicken Sie oben rechts im eCohesion-Portal auf den Button G Abmelden

![](_page_44_Picture_4.jpeg)

Abbildung 68: Aktionen mit der Funktion Abmelden

Ihre eCohesion-Sitzung wird geschlossen und die Startseite des eCohesion-Portals geöffnet.

# e Cohesion-Portal Kurzanleitung für Nutzende **1988**

![](_page_45_Picture_17.jpeg)

Abbildung 69: Startseite des eCohesion-Portals nach dem Abmelden

### <span id="page-46-0"></span>2. TECHNISCHE VORAUSSETZUNGEN

## <span id="page-46-1"></span>**2.1 Browser**

An den Browser werden zur vollständigen und fehlerfreien Nutzung des eCohesion-Portals einige Mindestanforderungen gestellt. Diese Mindestanforderungen werden unter anderem von folgenden Browsern erfüllt:

Mozilla Firefox, Google Chrome, Apple Safari, Opera Software Opera, Microsoft Edge.

## <span id="page-46-2"></span>**2.2 Cookies**

Um das eCohesion-Portal nutzen zu können, müssen in Ihrem verwendeten Browser Cookies aktiviert sein.

Das eCohesion-Portal nutzt Cookies für die technische Identifikation der Nutzer und zum Schutz vor Missbrauch. Cookies sind kleine Textdateien, die auf Ihrem Computer gespeichert werden und eine technische Analyse Ihrer Benutzung der Website ermöglichen.

![](_page_46_Picture_8.jpeg)

Abbildung 70: Startseite des eCohesion-Portals ohne Cookies

Sie können die Speicherung der Cookies durch eine entsprechende Einstellung Ihrer Browser-Software verhindern. In diesem Fall können Sie die Funktionen des eCohesion-Portals jedoch nicht nutzen.

## <span id="page-47-0"></span>**2.3 JavaScript**

In Ihrem verwendeten Browser muss JavaScript aktiviert sein, damit Ihnen alle Funktionen des eCohesion-Portals zur Verfügung stehen. JavaScript ist eine Programmiersprache, die üblicherweise in Webseiten angewendet und durch Ihren Browser ausgeführt wird. JavaScript sorgt beispielsweise dafür, dass sich Webseiten dynamisch aufbauen, Ihrem Nutzungsverhalten anpassen und Ihre Eingaben (z. B. hinsichtlich der Anforderungen an ein Passwort) überprüft werden können.

![](_page_47_Picture_3.jpeg)

Abbildung 71: Startseite des eCohesion-Portals ohne JavaScript

Sollten Sie das eCohesion-Portal ohne aktiviertes JavaScript aufrufen, wird Ihnen ein entsprechender Hinweis eingeblendet. Ihnen werden darüber hinaus auch Links angeboten, die Ihnen die erforderlichen Schritte erläutern, wie Sie in Ihren Browser JavaScript aktivieren können. Das Angebot umfasst Links für die am häufigsten verwendeten Browser.

### <span id="page-48-0"></span>3. FAQ

#### **Wofür brauche ich das eCohesion-Portal?**

Über das eCohesion-Portal können Sie auf gesichertem und verschlüsseltem Weg direkt mit Ihrer Bewilligungsstelle bzw. Ihrem Auftraggeber kommunizieren, also Informationen und Dateien austauschen.

#### **Was ist der Vorteil des eCohesion-Portals gegenüber gängigen E-Mail Diensten?**

Die Nutzung des eCohesion-Portals gegenüber gängigen E-Mail Diensten hat mehrere Vorteile. Die Sicherheit und der Schutz Ihrer Daten sind deutlich höher. Die über das eCohesion-Portal versandten Dokumente haben zudem eine höhere Beweiskraft und werden regelmäßig als gleichwertig mit Originaldokumenten anerkannt.

#### **Was muss ich tun, um das eCohesion-Portal nutzen zu können?**

Auf der Startseite des eCohesion-Portals haben Sie die Möglichkeit, sich zu registrieren. Nachdem Sie sich erfolgreich registriert haben, erhalten Sie eine E-Mail an die von Ihnen im Rahmen der Registrierung angegebene Adresse. In dieser E-Mail finden Sie einen Link zur Bestätigung Ihrer E-Mail Adresse.

Nach der Registrierung und Bestätigung Ihrer E-Mail Adresse füllen Sie bitte das im eCohesion-Portal abrufbare und bereits mit Ihrer eCohesion-ID vorausgefüllte Formular "eCohesion Erklärung" vollständig aus. Die ausgedruckte und von Ihnen unterschriebene eCohesion-Erklärung senden Sie dann bitte an die Stelle, die Ihr gefördertes Vorhaben bewilligt bzw. Ihren Auftrag erteilt hat.

### **Muss ich das eCohesion Portal zur Kommunikation mit meiner Bewilligungsstelle bzw. meinem Auftraggeber nutzen?**

Das eCohesion-Portal ist ein Angebot des Landes Sachsen-Anhalt, um den Austausch von Informationen und Dokumenten zwischen Ihnen als Begünstigten und Ihrer bewilligenden Stelle bzw. Ihrem Auftraggeber sicherer und komfortabler zu gestalten. Sie sind grundsätzlich nicht zur Nutzung des eCohesion-Portals verpflichtet, sofern Ihre bewilligende Stelle bzw. Ihr Auftraggeber nicht anderes regelt.

#### **Wann kann ich das eCohesion Portal nutzen?**

Sie können das eCohesion-Portal nutzen, nachdem Sie sich zunächst registriert und die vollständig ausgefüllte und unterschriebene eCohesion-Erklärung an Ihre bewilligende Stelle gesandt haben. Diese muss Ihr gefördertes Vorhaben (Projekt, Vertrag etc.) genehmigt und mit Ihrer eCohesion-ID verknüpft haben.

#### **Wie kann ich den Nutzungsbedingungen widersprechen?**

Es besteht leider keine Möglichkeit, den Nutzungsbedingungen für das eCohesion-Portal zu widersprechen. Wenn Sie mit den Nutzungsbedingungen nicht einverstanden sind, ist keine Nutzung möglich. Sofern Sie Fragen zu den Nutzungsbedingungen haben, wenden Sie sich bitte per E-Mail an **esif.mf@sachsen-anhalt.de** mit dem Stichwort "eCohesion" im Betreff.

#### **Warum funktioniert mein Passwort nicht mehr?**

Aus Sicherheitsgründen wurden am 24. Juni 2022 alle Passwörter technisch zurückgesetzt. Bitte nutzen Sie bei Ihrer ersten Anmeldung nach diesem Datum die Funktion "Passwort vergessen" und vergeben Sie ein neues Passwort.

### **Welche Browser werden vom eCohesion-Portal unterstützt?**

An den Browser werden zur vollständigen und fehlerfreien Nutzung des eCohesion-Portals einige Mindestanforderungen gestellt. Diese Mindestanforderungen werden unter anderem von folgenden Browsern erfüllt:

Mozilla Firefox, Google Chrome, Apple Safari, Opera Software Opera , Microsoft Edge.

Beachten Sie bitte, dass zur Nutzung des eCohesion-Portals Cookies sowie JavaScript aktiviert sein müssen.

### **Wie kann ich meine eCohesion-ID einsehen?**

Ihre eCohesion-ID erhalten Sie bei der erstmaligen Anmeldung im eCohesion-Portal angezeigt sowie per E-Mail. Sie wird außerdem im eCohesion-Portal immer oben rechts über dem Button der Funktion "Zugang verwalten" und innerhalb der Funktionsansicht "Zugang verwalten" eingeblendet. Darüber hinaus wird Ihre eCohesion-ID eingeblendet, wenn Sie in Ihrer Vorhabenübersicht oder direkt in den Vorhabendetails den Mauszeiger über Ihren Namen als eCohesion-Nutzenden gleiten lassen.

#### **Ich habe mein Passwort für das eCohesion-Portal verloren – was muss ich tun?**

Haben Sie Ihr Passwort vergessen, steht Ihnen im eCohesion-Portal die "Passwort vergessen"-Funktion zur Verfügung.

Bei Verlust/Diebstahl oder Missbrauch Ihrer Zugangsdaten informieren Sie bitte umgehend den Betreiber Dataport AöR mit den Stichwörtern "eCohesion-Portal" und "Sperranzeige" (Hotline +49 391 6627 1545). Sofern möglich, ändern Sie bitte umgehend Ihre Zugangsdaten/das Passwort im eCohesion-Portal.

### **Warum kann ich mich nicht im eCohesion-Portal anmelden?**

Um sich anmelden zu können, müssen Sie zunächst registriert sein. Sollten Sie bereits registriert sein, überprüfen Sie bitte die verwendete eCohesion-ID und Ihr Passwort auf mögliche Tippfehler.

## 50 **e C o h e s i o n - P o r t a l K u r z a n l e i t u n g f ü r N u t z e n d e**

Stellen Sie sicher, dass Ihnen ein störungsfreier Internetzugang zur Verfügung steht.

Wenn es sich um eine technische Störung auf Seiten des eCohesion-Portals handelt, wird in der Regel eine entsprechende Wartungsmeldung eingeblendet.

Beachten Sie bitte, dass zur Nutzung Cookies sowie JavaScript in Ihrem Browser aktiviert sein müssen.

Sollten Sie das Problem nicht mit den beschriebenen Maßnahmen lösen können, wenden Sie sich bitte andas Callcenter des Betreibers Dataport AöR mit dem Stichwort "eCohesion-Portal" und einer Beschreibung Ihres Problems (Hotline +49 391 6627 1545).

### **Warum sehe ich mein Vorhaben im eCohesion-Portal nicht?**

Es kann mehrere Ursachen geben, weshalb Sie Ihr gefördertes Vorhaben (Projekt, Vertrag etc.) nicht im eCohesion-Portal sehen können.

Bitte überprüfen Sie, ob Sie Ihre E-Mail Adresse nach der Registrierung oder Änderung schon bestätigt haben. Ohne eine Bestätigung der E-Mail Adresse können keine Vorhaben mit Ihrer eCohesion-ID verknüpft werden. Um diese Bestätigung nachzuholen, können Sie bei Bedarf auch einen neuen Bestätigungslink im eCohesion-Portal unter "Zugang verwalten" anfordern.

Ihr Vorhaben können Sie auch nur dann im eCohesion-Portal sehen, wenn es durch Ihre Bewilligungsstelle bzw. Auftraggeber schon im efREporter3 (Anwendung für die Verwaltung der EU-Fördermittel) genehmigt und mit Ihrer eCohesion-ID verknüpft wurde.

Wenn Ihr gefördertes Vorhaben beendet bzw. vollständig abgeschlossen ist, steht Ihnen das eCohesion-Portal für die Kommunikation zu diesem Vorhaben ebenfalls nicht zur Verfügung.

Zur Klärung wenden Sie sich bitte an Ihre Bewilligungsstelle bzw. Ihren Auftraggeber.

#### **Kann ich mehr als ein Vorhaben im eCohesion-Portal sehen?**

Wenn Ihnen mehrere Vorhaben genehmigt wurden und diese von Ihrer/Ihren bewilligenden Stelle/n mit Ihrer eCohesion-ID verknüpft wurden, können Sie auch mehrere Vorhaben im Portal sehen und bearbeiten.

#### **Kann ich auch eine Stellvertretung je Vorhaben (Projekt, Vertrag etc.) einrichten?**

Ja, Sie können bis zu drei Stellvertretungen je Vorhaben (Projekt, Vertrag etc.) einrichten. Aus Gründen des Datenschutzes und der Datensicherheit ist es nur möglich, je Vorhaben (Projekt, Vertrag etc.) eine begrenzte Anzahl an Stellvertretungen einzurichten. Sie haben aber jederzeit die Möglichkeit, diese Stellvertretungen zu löschen und neu einzurichten.

#### **Unter welchen Bedingungen kann eine eCohesion-Stellvertretung eingerichtet werden?**

Eine Stellvertretung muss selbst über einen eCohesion-Zugang verfügen (Registrieren). Erst dann kann der Stellvertretung ein Vorhaben zugewiesen werden. Beachten Sie bitte die Ausführungen und Pflichten in den Nutzungsbedingungen und der eCohesion-Erklärung.

#### **Wie werde ich informiert, wenn ich neue Mitteilungen im eCohesion-Portal erhalte?**

Wenn Sie im eCohesion-Portal eine neue Mitteilung empfangen, erhalten Sie eine Benachrichtigung per E-Mail an die im Portal gespeicherte E-Mail Adresse.

### **Warum kann ich keine neuen Nachrichten im eCohesion-Portal anlegen?**

Sie können je Vorhaben (Projekt, Vertrag etc.) max. zwei Mitteilungen im Entwurf anlegen, ohne sie zu versenden. Bevor Sie eine weitere Mitteilung anlegen können, müssen Sie zuvor eine der Mitteilungen im Entwurf absenden oder löschen.

### **Gibt es im eCohesion-Portal Beschränkungen zur Größe der Dateien?**

Sie können nur Dateien mit einem Umfang von je max. 106 MB an eine Mitteilung anhängen. Diese Beschränkung bezieht sich auf jede einzelne Datei, nicht auf die Summe aller anzuhängenden Dateien.

### **Gibt es im eCohesion-Portal Beschränkungen zur Anzahl der Dateien?**

Sie können maximal 100 Dateien an eine Mitteilung anhängen.

### **Welche Dateien kann ich im eCohesion-Portal hochladen?**

Leider ist es nicht möglich, alle Arten von Dateien an eine Mitteilung im eCohesion-Portal anzuhängen. Sie können Dateien mit folgendem Format verwenden:

.pdf .png .jpg und .jpeg .mp3 und .mp4 .docx .xlsx .pptx .csv .txt .rtf

Wenn Sie Office-Anwendungen wie LibreOffice verwenden, speichern Sie bitte Ihre Dokumente im entsprechenden Format ab.

### **Wegen einer langsamen Internetverbindung ist meine Bandbreite stark eingeschränkt. Kann ich dennoch Anhänge im eCohesion-Portal hochladen?**

Das Hoch- bzw. Herunterladen von Anhängen kann ab einer Geschwindigkeit von 10 KByte/s vorgenommen werden. Ist die jeweilige Verbindung langsamer, wird die Verbindung abgebrochen.

### **Warum kann ich einige Dateien nicht hochladen, obwohl Dateiformat und Dateigröße zugelassen sind?**

Enthalten Ihre Dateien elektronische Signaturen, kann es hierdurch zu Fehlern kommen. Betroffen sind vor allem selbst signierte Dateien. Um diese Dateien dennoch hochladen zu können, haben Sie mehrere Möglichkeiten. Entfernen Sie die elektronische Signatur oder speichern Sie die Datei ohne elektronische Signatur erneut, um sie zum Hochladen zu verwenden.

### **Warum soll ich Anhänge als vertraulich kennzeichnen?**

Kennzeichnen Sie im eCohesion-Portal Anhänge mit sensiblen personenbezogenen Daten, z. B. Teilnehmenden-Daten, vor dem Versand oder nach dem Empfang in Mitteilungen unbedingt als **vertraulich**!

Hinweis: Die Kennzeichnung kann jederzeit sowohl von der bewilligenden Stelle, als auch vom Begünstigten geändert werden.

#### **Was sind personenbezogene Daten?**

Gemäß Artikel 4 Absatz 1 Verordnung (EU) 2016/679 (Datenschutz-Grundverordnung) sind personenbezogene Daten alle Informationen, die sich auf eine identifizierte oder identifizierbare natürliche Person beziehen. Damit sind also alle Informationen umfasst, die etwas über den Betroffenen aussagen können, insbesondere:

- Name und Adresse des Betroffenen,
- Fotos von dem Betroffenen,
- E-Mail Adresse und Internet-Adresse,
- Einzelangaben zu etwaigen Titeln, Geschlecht, Größe, Haarfarbe etc.

#### **Was sind sensible Daten?**

Als sensible Daten werden die besonderen Arten personenbezogener Daten im Sinne des § 3 Absatz 9 Bundesdatenschutzgesetz (BDSG) bezeichnet. Im Sinne der Norm sind dies solche Angaben über:

- rassische und ethnische Herkunft,
- politische Meinung,
- religiöse oder philosophische Überzeugung,
- Gewerkschaftszugehörigkeit,
- Gesundheit,

• Sexualleben.

Es können aber auch andere Daten als sensibel eingeschätzt werden. So können z. B. auch Informationen über Betriebs- oder Geschäftsgeheimnisse, Kontoinformationen oder Verträge als sensibel zu werten sein.

### **Kann ich eine schon gesendete oder empfangene Mitteilung im eCohesion-Portal wieder löschen?**

Sie können nur Mitteilungen löschen, die Sie noch nicht versandt haben. Aufgrund der erhöhten Datensicherheit und Beweiskraft des eCohesion-Portals gegenüber gängigen E-Mail Diensten ist ein Löschen von bereits gesendeten oder empfangenen Mitteilungen nicht möglich.

### **Nach wiederholtem Nutzen von bestimmten Funktionen im eCohesion-Portal wird ein Countdown eingeblendet, welcher dazu auffordert, eine gewisse Zeit bis zum nächsten Versuch zu warten. Warum?**

Durch mehrmalige Anwendung sicherheitsrelevanter Funktionen wird eine Missbrauchsschutzfunktion des eCohesion-Portals ausgelöst.

### **Was passiert, wenn ich meinen Zugang zum eCohesion-Portal lösche bzw. deaktiviere?**

Wenn Sie Ihren Zugang über die entsprechende Funktion im eCohesion-Portal löschen bzw. deaktivieren, können Sie auch die mit Ihrer eCohesion-ID verknüpften Vorhaben nicht mehr einsehen, alle bisher entworfenen, gesendeten und empfangenen Nachrichten nicht mehr lesen oder bearbeiten sowie die sonstigen mit der Anmeldung verbundenen Funktionen nicht mehr nutzen. Stellen Sie daher sicher, dass Sie alle relevanten Mitteilungen und Dokumente auf Ihnen zur Verfügung stehenden Speichermedien sichern, bevor Sie Ihren Zugang löschen bzw. deaktivieren.

Bitte informieren Sie nach Löschung bzw. Deaktivierung Ihres Zugangs zum eCohesion-Portal auch Ihre bewilligende/n Stelle/n und die möglichweise eingerichtete Stellvertretung.

### **Steht mir das eCohesion-Portal auch noch zur Verfügung, wenn mein Vorhaben beendet bzw. vollständig abgeschlossen ist?**

Wenn Ihr Vorhaben beendet bzw. vollständig abgeschlossen ist, können Sie dieses Vorhaben weiterhin über das eCohesion-Portal einsehen sowie alle bisher zu diesem Vorhaben entworfenen, gesendeten und empfangenen Nachrichten lesen.

Sobald Ihr Vorhaben vollständig abgeschlossen ist oder falls Ihrem Vorhaben die Förderfähigkeit aus dem EFRE bzw. ESF aberkannt wird, können Sie keine neuen Mitteilungen mehr anlegen oder ungesendete Mitteilungen bearbeiten. Alle bisher empfangenen und gesendeten Miteilungen stehen Ihnen weiterhin zur Verfügung.

## **e Cohesion-Portal Kurzanleitung für Nutzende** 54

#### **An wen kann ich mich wenden, wenn ich Fragen zum eCohesion-Portal habe?**

Bei technischen Fragen oder Problemen in Bezug auf das eCohesion-Portal wenden Sie sich bitte an den Betreiber Dataport AöR unter der Hotline +49 391 6627 1545. Verwenden Sie bitte das Stichwort "eCohesion".

Bei inhaltlichen Fragen wenden Sie sich bitte an Ihre Bewilligungsstelle bzw. Ihren Auftraggeber. Die jeweiligen Ansprechpartner finden Sie auch im Formularcenter zu Ihrem Vorhaben.

Darüber hinaus steht Ihnen im Formularcenter des eCohesion-Portals eine Anleitung zur Verfügung, die Ihnen Hinweise zum Aufbau und der Nutzung des eCohesion-Portals gibt.

**K O N T A K T :** Ministerium der Finanzen EU-Verwaltungsbehörde EFRE/ESF/JTF Editharing 40, 39108 Magdeburg E-Mail: [esif.mf@sachsen-anhalt.de](mailto:esif.mf@sachsen-anhalt.de)

[www.europa.sachsen-anhalt.de](http://www.europa.sachsen-anhalt.de/)

Hotline bei Technischen Problemen Callcenter des Betreibers Dataport AöR Tel.: 0391 6627 1545

![](_page_55_Picture_3.jpeg)

![](_page_55_Picture_4.jpeg)

![](_page_55_Picture_5.jpeg)

**HIER INVESTIERT EUROPA** IN DIE ZUKUNFT UNSERES LANDES.

www.europa.sachsen-anhalt.de